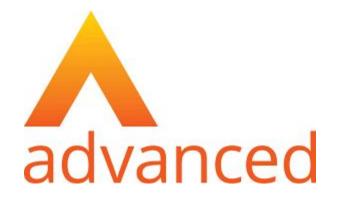

### Cloud School MIS Admissions+ Guide Book (Year 12)

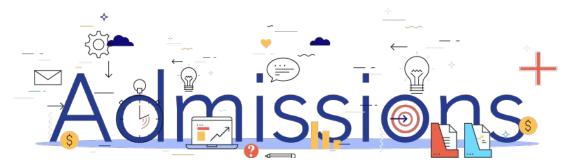

#### **Guide Book - Contents**

- 1. Year 12 Data Collection Process
- 2. How to set-up the API
- 3. Important rules for exporting student applications
- 4. Which fields are imported
- 5. <u>How to perform the export of application data from Admissions+ to</u> <u>Cloud School</u>
- 6. How to perform the export of UDF's from Admissions+ to Cloud School
- 7. How to perform the Classes export from Admissions+ to Cloud School
- 8. <u>How to perform the import of Year 11 students from Cloud School to</u> <u>Admissions+</u>

### **Sixth Form Admissions Process**

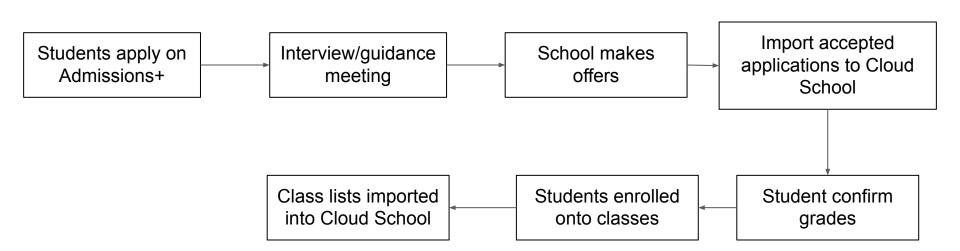

Admissions

Powered by applicaa

#### Test Section 1: Cloud School API Integration with 仚 Admissions+ 80 System 1. Before you start to export data to your Cloud School MIS from My School Admissions+ you need to ensure your system is integrated with Setup Users your MIS by setting up Applicaa for REST API. 1 System Settings 2. Log-in as School Administrator in Cloud School. Tabs & UDFs API Licenses 3. Go to System $\rightarrow$ Web API V2 $\rightarrow$ Manage Companies Access G Logs Click on the + to add a new record. 4. Manage Companies Access $\odot$ Manage Companies Access Company Name Email 4 Active v. AL Tech Team sally.robinson@oneadvanced.com Progresso Mobile App sally.robinson@oneadvanced.com 20 1 to 2 of 2 items items per page

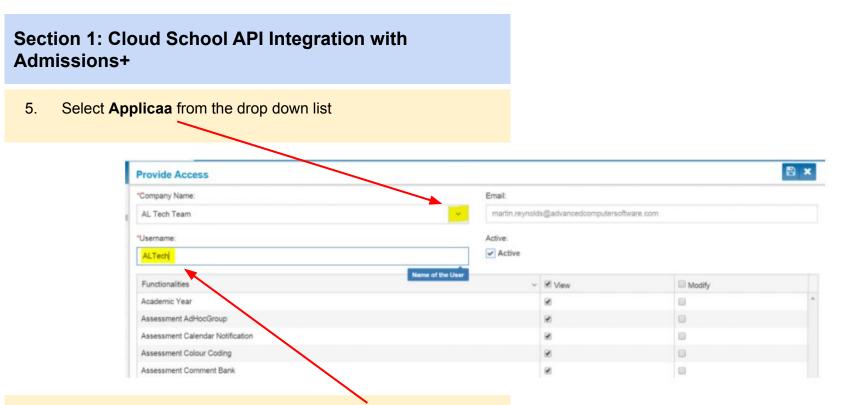

6. Under username, enter the username **applicaa\_api** this is the username Admissions+ will use for API Authentication.

You will also need to ensure that **Active** and **Core School Process** are ticked as highlighted on the next page.

## Section 1: Cloud School API Integration with Admissions+

7. Please also ensure to tick Modify in header of the table. This will give Admissions+ the appropriate permissions to import and update information.

| *Company Name:         | Email:                       |                     |
|------------------------|------------------------------|---------------------|
| AL Tech Team           | sally.robinson@oneadvanced.c | om                  |
| UserName:              | Active                       | Access:             |
| AL46035                | V Active                     | Core School Process |
| Functionalities        | ✓ View                       | Modif               |
| Learner School History |                              |                     |
| Learner SEN            | 2                            |                     |
| Learner Subject        | 2                            |                     |
| Learner Transfer       | 2                            |                     |
| Lesson Attendance      | 2                            |                     |
| Manage Base Data       | 2                            |                     |
| Master Data            |                              |                     |
| Miscellaneous          | 8                            |                     |
| Person                 | 2                            |                     |
| Photo                  | 8                            |                     |
| Resource               | 8                            |                     |
| Return                 |                              |                     |
| RollCall Attendance    | 8                            | 2                   |
| Room                   | 8                            |                     |
| Room Preference        | 8                            |                     |
| Citos                  |                              |                     |

## Section 1: Cloud School API Integration with Admissions+

8. Click the save icon on the top right of the window to save the user. You will see the record has been added to the list.

At this stage, an email will be sent to **Applicaa** with a User Id and password which we can use to access the REST API.

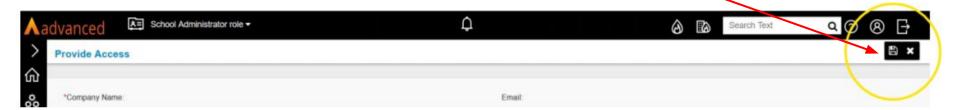

## Section 2: Important rules for exporting student applications

- 1. We use the First Name and Last Name to find existing contacts so they can be matched during export. If the returned contact has the same postcode they will be pre-selected in the list of contacts displayed.
- 2. We don't change addresses for on-roll students and existing contacts.
- 3. We can only add 1 email address to a student or a contact.

# Section 3: Which fields are imported for students - name, birthday, gender and home address

| Property Name           | File Comment                                              | How this processed                                                                                                    | Cloud School<br>Import |
|-------------------------|-----------------------------------------------------------|----------------------------------------------------------------------------------------------------|------------------------|
| Legal Surname           | 60 characters max, 1 character min                        | Existing data replaced with new data from A+                                                                                                    | Yes                    |
| Legal Forename          | 60 characters max, 1 character min                        | Existing data replaced with new data from A+                                                                                                    | Yes                    |
| Preferred Surname       | 60 characters max, Default to Surname if missing or null  | Existing data replaced with new data from A+                                                                                                    | Yes                    |
| Preferred Forename      | 60 characters max, Default to Forename if missing or null | Existing data replaced with new data from A+                                                                                                    | Yes                    |
| Former Surname          | 60 characters max, 1 character min                        | Existing data replaced with new data from A+                                                                                                    | Yes                    |
| Middle Name             | 60 characters max, 1 character min                        | Existing data replaced with new data from A+                                                                                                    | Yes                    |
| Birthday                | YYYY-MM-DD                                                | Existing data replaced with new data from A+                                                                                                    | Yes                    |
| Gender                  | Either M or F                                             | Existing data replaced with new data from A+                                                                                                    | Yes                    |
| Flat name and or number |                                                           | Addresses are only imported for new external students. The API does not support updating data (including addresses) for internal on-roll students | Yes                    |
| House name or number    |                                                           | Same as above                                                                                                    | Yes                    |
| Street                  |                                                           | Same as above                                                                                                    | Yes                    |
| Town/City               |                                                           | Same as above                                                                                                    | Yes                    |
| County                  |                                                           | Same as above                                                                                                    | Yes                    |
| PostCode                |                                                           | Same as above                                                                                                    | Yes                    |

# Section 3: Which fields are imported for students - phone, email, ethnicity, nationality, language, religion, service child, dietary and medical info

| Property Name        | File Comment                       | How this processed                                                                         | Cloud School Import |
|----------------------|------------------------------------|--------------------------------------------------------------------------------------------|---------------------|
| All Telephones       | 20 characters max                  | Existing data for students in pre-admissions is<br>replaced with new data from A+          | Yes                 |
| Email Address        | 60 characters max                  | Same as above                                                                              | Yes                 |
| Ethnicity            | Lookup                             | Same as above                                                                              | Yes                 |
| Ethnicity Source     | Lookup                             | Same as above                                                                              | Yes                 |
| Nationality          | Lookup                             | Same as above                                                                              | Yes                 |
| Home Language        | Lookup                             | Same as above                                                                              | Yes                 |
| First Language       | Lookup                             | Same as above                                                                              | Yes                 |
| Religion             | Lookup                             | Same as above                                                                              | Yes                 |
| Religion Source      | Lookup                             | Same as above                                                                              | Yes                 |
| Service Child        | Lookup                             | Same as above                                                                              | Yes                 |
| Service Child Source | Lookup                             | Same as above                                                                              | Yes                 |
| Dietary Needs        | Can be Multiple needs. Lookup      | Existing dietary needs in Cloud School are removed<br>and news ones are added from A+      | Yes                 |
| Medical Conditions   | Can be Multiple conditions. Lookup | Existing medical conditions in Cloud School are<br>removed and news ones are added from A+ | Yes                 |

## Section 3: Which fields are imported for students - SEN, GP details, mode of travel, UPN and Learner Code / Id

| Property Name             | File Comment                       | How this processed                           | Cloud School Import |
|---------------------------|------------------------------------|----------------------------------------------|---------------------|
|                           |                                    | Existing SEN needs in Cloud School are       |                     |
| Do you have a SEN?        | Can be Multiple conditions. Lookup | removed and news ones are added from A+      | Yes                 |
|                           |                                    | Existing SEN needs in Cloud School are       |                     |
| What type of SEN?         | Can be Multiple conditions. Lookup | removed and news ones are added from A+      | Yes                 |
| Agency Name               |                                    |                                              | No                  |
| Agency House Number       |                                    |                                              | No                  |
| Agency Street Description |                                    |                                              | No                  |
| Agency Town               |                                    |                                              | No                  |
| Agency Postcode           |                                    |                                              | No                  |
| Mode of Travel            |                                    | Existing data replaced with new data from A+ | Yes                 |
| UPN                       |                                    | Existing data replaced with new data from A+ | Yes                 |
| ULN                       |                                    | Existing data replaced with new data from A+ | Yes                 |
| Application Notes         |                                    |                                              | Yes                 |
| Learner Code              |                                    |                                              | Yes                 |
| Learner Id                |                                    |                                              | Yes                 |

# Section 3: Which fields are imported for contacts - name, gender, parental responsibility and priority

| Property Name           | File Comment                                                          | How this processed                                       | Cloud School Import |
|-------------------------|-----------------------------------------------------------------------|----------------------------------------------------------|---------------------|
| Title                   | Uses the Cloud School list of options<br>(look-ups) for this property | Added for new contacts only.<br>Update existing contacts |                     |
|                         |                                                                       | available.                                               | Yes                 |
| Relationship            | Uses the Cloud School list of options                                 | Existing data replaced with new                          |                     |
|                         | (look-ups) for this property                                          | data from A+                                             | Yes                 |
| Legal Surname           | 60 characters max, 1 character min                                    | Added for new contacts only.                             |                     |
|                         |                                                                       | Update existing contacts not                             |                     |
|                         |                                                                       | available.                                               | Yes                 |
| Middle Name             | 60 characters max, 1 character min                                    | Same as above                                            |                     |
| Legal Forename          | 60 characters max, 1 character min                                    | Same as above                                            | Yes                 |
| Gender                  | Either M or F                                                         | Same as above                                            | Yes                 |
| Parental Responsibility | 'T' for True or 'F' for False                                         | Existing data replaced with new                          |                     |
|                         | Legal parental responsibility                                         | data from A+                                             | Yes                 |
| Contact Priority        | 1 – 10                                                                |                                                          |                     |
|                         | This is the order of priority of a parent in                          |                                                          |                     |
|                         | terms of the school contacting home of                                | Existing data replaced with new                          |                     |
|                         | the student                                                           | data from A+                                             | Yes                 |
| Emergency Level         |                                                                       |                                                          | Yes                 |
| Next of Kin             |                                                                       |                                                          | Yes                 |

# Section 3: Which fields are imported for contacts - phone, email and home address

| Property Name      | File Comment                                                                                                    | How this processed                                                                                                    | Cloud School Import |
|--------------------|----------------------------------------------------------------------------------------------------|----------------------------------------------------------------------------------------------------|---------------------|
| Contact ID         | For new contacts this is generated on when the contacts is<br>created and then saved on Cloud School and A+.<br>If a contact on A+ is mapped to an existing contact in Cloud |                                                                                                    |                     |
|                    | School, the Contact ID in Cloud School is saved to A+                                                                                                    |                                                                                                    | Yes                 |
| Telephones         | 20 characters max                                                                                                    | Added as new number, if the same number is already present then if is not added again                                                                                        | Yes                 |
| Mobile Telephone   | 20 characters max                                                                                                    | Same as above                                                                                                    | Yes                 |
| Work Telephone     | 20 characters max                                                                                                    | Same as above                                                                                                    | Yes                 |
| Home Email         | 60 characters max                                                                                                    | Same as above                                                                                                    | Yes                 |
| Flat               |                                                                                                    | For new contacts addresses are imported.<br>For existing contacts addresses are only<br>imported if the existing contact does not<br>already have an address in Cloud School | Yes                 |
| Number             |                                                                                                    | Same as above                                                                                                    | Yes                 |
| Street Description |                                                                                                    | Same as above                                                                                                    | Yes                 |
| Town               |                                                                                                    | Same as above                                                                                                    | Yes                 |
| Postcode           |                                                                                                    | Same as above                                                                                                    | Yes                 |
| Country            |                                                                                                    | Same as above                                                                                                    | Yes                 |
| Same Address       |                                                                                                    |                                                                                                    | Yes                 |

## Section 3: Which fields are imported for school - LA / school number, name, entry / leaving date and reason

| Property Name  | File Comment | How this processed | Cloud School Import |
|----------------|--------------|--------------------|---------------------|
| LA Number      |              |                    | Yes                 |
| School Number  |              |                    | Yes                 |
| School Name    |              |                    | Yes                 |
| Entry Date     |              |                    | Yes                 |
| Leaving Date   |              |                    | Yes                 |
| Leaving Reason |              |                    | Yes                 |

### Section 3: Which additional fields are imported for learner - *traveller, county of birth and proficiency*

| Property Name    | File Comment | How this processed | Cloud School Import |
|------------------|--------------|--------------------|---------------------|
| Traveller        |              |                    | Yes                 |
| Traveller Name   |              |                    | Yes                 |
| Traveller Source |              |                    | Yes                 |
| Country of Birth |              |                    | Yes                 |
| Proficiency      |              |                    | Yes                 |
| Assessed Date    |              |                    | Yes                 |

#### Section 3: Which other fields are imported for learner health learning difficulties, disability, allergy, food pref and dietary notes

| Property Name         | File Comment | How this processed | Cloud School Import |
|-----------------------|--------------|--------------------|---------------------|
| Learning Difficulties |              |                    | No                  |
| Disability            |              |                    | Yes                 |
| Allergy               |              |                    | Yes                 |
| Food Preference       |              |                    | Yes                 |
| Dietary Notes         |              |                    | Yes                 |

### Section 3: Which fields are imported for learner - *photo*

| Property Name | File Comment | How this processed | Cloud School Import |
|---------------|--------------|--------------------|---------------------|
| Photo Data    |              |                    | Yes                 |

#### UDFS and Teaching Groups are also imported

| Property Name                       | File Comment | How this processed                           | Cloud School Import |
|-------------------------------------|--------------|----------------------------------------------|---------------------|
| User Defined Fields (UDFs)          |              | Existing data replaced with new data from A+ | Yes                 |
| Teaching Groups (timetable classes) |              | Existing data replaced with new data from A+ | Yes                 |

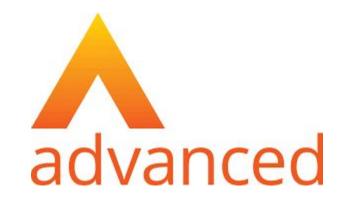

### Section 4: Cloud School MIS Admissions+ Export

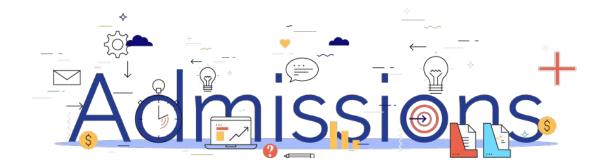

#### Step 1: Enrolling students to be exported

- 1. When your students are ready to be exported to your MIS they should be enrolled in Admissions+.
- For Year 7 students this can be done within the Student Profile or in bulk: Student Profile method Bulk Student Selection method
- 3. For Sixth Form students when they are put on their Courses their enrolment status will change to Enrolled.
- 4. The **Student Profile** and **Bulk Student Selection** methods can also be used to enrol Sixth Form students.

| ( Registered students / Stud     ) | em promo                                     |                                                        |                                                                        |                                                                                                    |                                                                                           |                     |
|------------------------------------|----------------------------------------------|--------------------------------------------------------|------------------------------------------------------------------------|----------------------------------------------------------------------------------------------------|-------------------------------------------------------------------------------------------|---------------------|
| Nicolette Walker #                 | JZ04 🖓                                       |                                                        |                                                                        |                                                                                                    |                                                                                           |                     |
|                                    | erstone High School<br>ent12345@applicaa.com |                                                        | APPLICATION STATUS Completed                                           | <b>7</b> /7                                                                                                    | ENROLMENT STATUS                                                                          |                     |
|                                    | ∋ @ 63 more •                                |                                                        |                                                                        |                                                                                                    | Enrolment Status: Details to be checked                                                   | •                   |
| : Overview Applicat                | ion Form Activities                          | Interview Courses Selection                            | Family Visas Concessions                                               |                                                                                                    | Checked & Ready to Enrol Chang                                                            | ge Enrolment Status |
| Student Info (Externa              | al)                                          |                                                        |                                                                        | Joine                                                                                                    | d Groups Pent                                                                             |                     |
| Student Code                       |                                              | JZ04 🖓                                                 |                                                                        | + Add                                                                                                    |                                                                                           | ails to be checked  |
| Application Reference Numb         | or                                           | 823-2019-08-E-001911                                   |                                                                        |                                                                                                    | Real                                                                                      |                     |
| Sims Admission Number              |                                              | 0<br>Nicolette                                         |                                                                        | Regis                                                                                                    | tration payment Enro                                                                      | olment waiting list |
| Last Name                          |                                              | Walker                                                 |                                                                        | A No                                                                                                    | t Skipped - Skip Registration Payr Enro                                                   | alment declined     |
| Condu                              |                                              | Para la                                                |                                                                        | _                                                                                                    |                                                                                           |                     |
|                                    | Application                                  |                                                        | Offer Change Offer                                                     |                                                                                                    | Change Enrolment                                                                          | Status              |
| Change<br>Display                  | Colour                                       | Bulk Update                                            | Add to meeting                                                         | veori (o i                                                                                                    | PDF • Confirm Ad                                                                          | ccount              |
|                                    | Colour                                       | s 2 rows select                                        | Add to meeting                                                         | -                                                                                                    | -                                                                                         |                     |
|                                    | Colour                                       | s 2 rows select                                        | Add to meeting                                                         | veori (o i                                                                                                    | PDF • Confirm Ad                                                                          | ccount              |
|                                    | Colour                                       | s 2 rows select                                        | Add to meeting E                                                       | veori (o i                                                                                                    | PDF • Confirm Ad                                                                          | ccount              |
|                                    | Colour                                       | s 2 rows select                                        | Add to meeting E                                                       | veori (o i                                                                                                    | PDF • Confirm Ad                                                                          | ccount              |
|                                    | Colour                                       | s 2 rows select                                        | Add to meeting E                                                       | veori (o i                                                                                                    | PDF  Confirm Ac Last Name Child 2 Last Name                                               | ccount              |
|                                    | Colour E<br>ing 8 student<br>3283<br>7373    | s 2 rows select<br><b>Student Co</b><br>JP86<br>U-9E21 | Add to meeting E                                                       | veori (o i                                                                                                    | PDF  Confirm Ac Last Name Child 2 Last Name Herzog                                        | ccount              |
| Display                            | Colour E<br>ing 8 student<br>3283<br>7373    | s 2 rows select<br><b>Student Co</b><br>JP86<br>U-9E21 | Add to meeting E                                                       | t.<br>t.                                                                                                    | PDF  Confirm Ac Last Name Child 2 Last Name Herzog                                        | ccount              |
| Display                            | Colour E<br>ing 8 student<br>3283<br>7373    | s 2 rows select<br>Student Co<br>JP86<br>U-9E21        | Add to meeting E<br>ed<br>de First Name<br>Child 2 first Name<br>Nedra | the second second secon | PDF  Confirm Ad Last Name Child 2 Last Name Herzog nt Status                              | 71                  |
| Display                            | Colour E<br>ing 8 student<br>3283<br>7373    | s 2 rows select<br>Student Co<br>JP86<br>U-9E21        | Add to meeting E<br>ad<br>ide First Name<br>Child 2 ifst Name<br>Nedra | the second second secon | PDF  Confirm Ac Last Name Child 2 Last Name Herzog nt Status status change, please type I | 71                  |

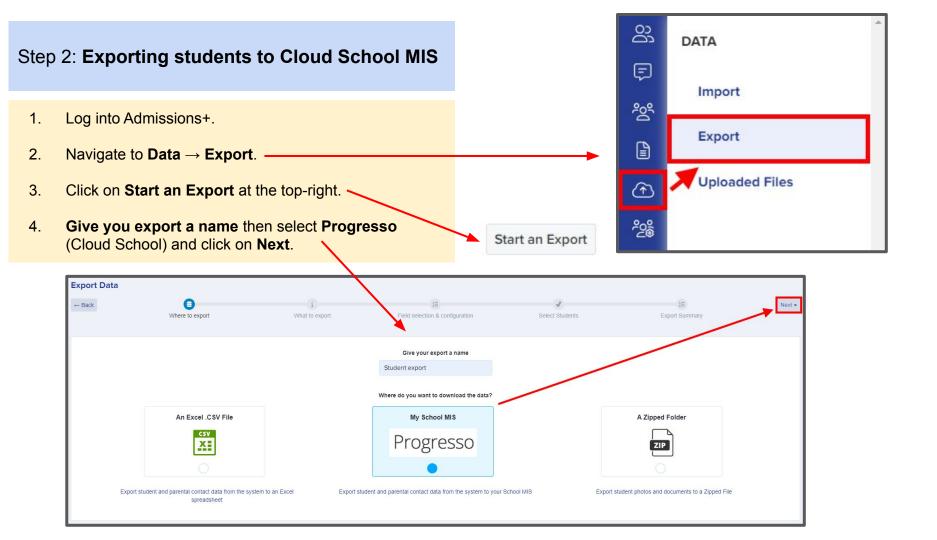

- On the next step select **Students** then click **Next**. 1.
- 2. On the next screen you need to: Select Academic Year e.g. 2022/2023 Select NCYear e.g. 12 Select Course Code e.g. KS5 Select Student Status e.g. Draft (PreAdmissions) Enter the **Date of Entry** e,g, 01/09/2022
- 3. The mappings should be correct then click **Next**.

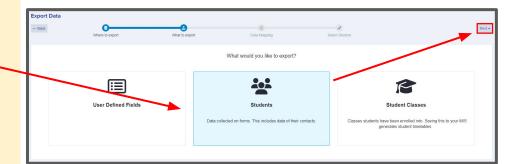

SELECT PROGRESSO ACADEMIC YEAR, COURSE CODE, YEAR

Select academic year × 4

Next →

Select NCYear

× ‡

Select Course Code

× 4

Select Student Status × A Date of Entry dd/mm/yyyy

#### **Other Options**

Contact Priority is sequential

Export Parental Portal for Parent

| <b>01</b> 0         | - 0. <b>F</b> |                                      |                     | ata ta Clas     | d Cohool MIC         | <u>Status</u> N                                                | ×                            | Student Type                                                        | Application Status          | Enrolment Status                  | Enrolment Sub-Status           |
|---------------------|---------------|--------------------------------------|---------------------|-----------------|----------------------|----------------------------------------------------------------|------------------------------|---------------------------------------------------------------------|-----------------------------|-----------------------------------|--------------------------------|
| Sle                 | p 2: E        | xportin                              | j studel            | nts to Ciol     | Id School MIS        | Properti                                                       | ies >                        | Internal                                                            | Incomplete<br>Awaiting      | Pending<br>Details To Be          | Enrolment Waiting<br>Enrolment |
|                     |               |                                      |                     |                 |                      | Applicat                                                       | tion Form Response $>$       | External                                                            | Reference<br>Completed      | Checked<br>Ready To Enrol         | Declined                       |
|                     |               |                                      |                     |                 |                      | Referen                                                        | ce Form >                    |                                                                     | Declined                    | Enrolled                          |                                |
|                     |               |                                      |                     |                 |                      | Exam Re                                                        | esult >                      |                                                                     | Withdrawn Deadline Missed   |                                   |                                |
| 1.                  | On t          | he next st                           | ep you ma           | ay use the Ad   | Ivanced Filters      | Average                                                        | e Point Score >              | Offer Status                                                        | Interview Status<br>Pending | Tag                               | Application Forms              |
|                     |               |                                      |                     |                 | r export if required | Number                                                         | r Of Qualifications >        | No Offer<br>Offer Made                                              | All Application<br>Forms    |                                   |                                |
|                     |               |                                      |                     |                 | ant to export.       | Addition                                                       | nal Columns >                | Accepted By<br>Student<br>Declined By<br>Student<br>Offer Withdrawn | Accepted<br>Denied          |                                   |                                |
| 2.                  | Clic          | K Next.                              |                     |                 |                      |                                                                |                              |                                                                     | Save Filter                 |                                   |                                |
| Ne                  | ext →         |                                      |                     |                 |                      |                                                                |                              |                                                                     |                             |                                   |                                |
| Ne                  | ext →         |                                      |                     |                 | S                    | Select Students                                                |                              |                                                                     |                             |                                   |                                |
| Ne                  | ext →         |                                      |                     |                 | S                    | Select Students                                                |                              | Colu                                                                | mn visibility E)            | xport Selec                       | t all Deselect all             |
| Ne                  | ext →         | Showin                               | 1 to 7 of 7 entries | 7 rows selected | Show 10              |                                                                |                              | Colu                                                                | mn visibility E)            | xport Select<br>Search:           | t all Deselect all             |
| Ne<br>#             | ext →         | Showin                               |                     | 7 rows selected |                      |                                                                | † <sup>⊥</sup> Email         | Colu                                                                | mn visibility E3            |                                   | t all Deselect all             |
| Ne<br>#             |               |                                      |                     |                 | Show 10              | ¢ entries                                                      | Email<br>georgina.hurrie@adr |                                                                     | t,                          | Search:                           | t all Deselect all             |
| <b>Ne</b><br>#<br>1 | Id            | ∫ <sup>⊥</sup> Student Co            |                     |                 | Show 10              | <ul> <li>entries</li> <li>↓</li> <li>Last Name</li> </ul>      |                              | np.uk                                                               | t <sup>1</sup>              | Search:                           | t <sup>1</sup>                 |
| #                   | Id<br>857     | t <sup>↓</sup> Student Con<br>U-D4A1 |                     |                 | Show 10              | <ul> <li>entries</li> <li>Last Name</li> <li>Hurrie</li> </ul> | georgina.hurrie@adr          | np.uk<br>admp.uk                                                    | 1 <sup>4</sup>              | Search:<br>Birthday<br>17/04/2002 | τ <sup>4</sup>                 |

1. On the Progresso Student Mismatch Checking step potential mismatched students will be displayed if they are different in your MIS.

Click on Resolve for each student in the Unresolved Matches list.

| Progresso Student Mismatch Checking                                                                                                    |                    |              |           |  |  |  |  |
|----------------------------------------------------------------------------------------------------|--------------------|--------------|-----------|--|--|--|--|
| Potential mismatch students!     We have detected that 1 student you are exporting from Admissions+ seems to have changed since it was originally in your MIS. This could be intentional, for example if a student has changed how they spell their name, or they may have moved house.  Unresolved Matches 1 Resolved Matches 0 |                    |              |           |  |  |  |  |
| Admissions+ Students                                                                                                    | Progresso Students | Resolution   | Actions   |  |  |  |  |
| Kurt Wagner 🖸                                                                                                    | Kurt Wagner        | Not resolved | % Resolve |  |  |  |  |

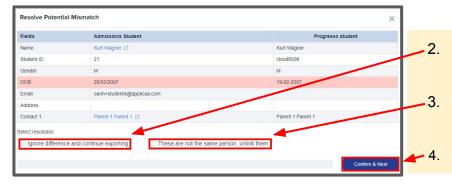

- Select the **Ignore difference and continue exporting** option to confirm they are a match.
- Select the **These are not the same person, unlink them** to confirm they are **not** a match.

Click Confirm & Next which will show the next student.

1. Once you have selected an appropriate option for your student(s) they will appear in **Resolved Matches** *Click on Change to select a different option if required.* 

| Progresso Student Mismatch Checking                                                                                                    | 3                  |            |                    |                       |                          |  |  |
|----------------------------------------------------------------------------------------------------|--------------------|------------|--------------------|-----------------------|--------------------------|--|--|
| ① Potential mismatch students!<br>We have detected that 1 student you are exporting from Admissions+ seems to have changed since it was originally in your MIS. This could be intentional, for example if a student has changed how they spell their name, or they may have moved house. |                    |            |                    |                       |                          |  |  |
| Unresolved Matches 0 Resolved Matches 1                                                                                                    |                    |            |                    |                       |                          |  |  |
| Admissions Student                                                                                                    | Progresso Students | Resolution | Resolved on        | Resolved by           | Change resolution        |  |  |
| Kurt Wagner                                                                                                    | Kurt Wagner        | Cloud8008  | 16 Feb 2023, 11:43 | Andy Applicaa Support | Change                   |  |  |
|                                                                                                    |                    |            |                    |                       | Go to Student Matching • |  |  |

2. Click **Go to Student Matching** once all students have been checked.

**Please note:** If there are too many mismatched students you will need to contact Support or your Customer Success Manager, when this happens the message below will be displayed and you will not be able to continue with the export.

Progresso Student Mismatch Checking

Raise a Support ticket

| () | Potential mismatch students!                                                                                                    |
|----|----------------------------------------------------------------------------------------------------|
|    | We have checked the data you are about to import, and multiple records in A+ seem to have changed significantly from when they was originally in your MIS. |
|    | This appears to be the case with 14 records in this import To prevent the possibility of corrupting the data in your MIS,                                  |
|    | we need you to contact technical support and/or your CSM, and they will be able to assist you in importing this data.                                      |
|    |                                                                                                    |

1. In the Arbor Student Mapping screen you will need to **Resolve** any **Unresolved Matches**.

| Progresso Student Mapping                                                                                                    |                                                               | (                              | What should I do with | h matching students? |
|----------------------------------------------------------------------------------------------------|---------------------------------------------------------------|--------------------------------|-----------------------|----------------------|
| Potential duplicates detected! We have detected that 12 students you are exporting mexisting person? This typically takes around 3 minutes to check. Unresolved Matches 1 Resolved Matches 11 | ay already exist in Progresso. Please review the rows below a | and let us know if we should o | create a new person,  | or match it to an    |
| Admissions+ Students                                                                                                    | Progresso Students                                            | Matching Score                 | Resolution            | Actions              |
| Zztimmy Zztestington-Fryer-Sampsonanddelilah                                                                                                    | Zztimmy Zztestington-Fryer-Sampsonanddelilah                  |                                | Not resolved          | 🛱 Resolve            |

- 2. Select the **Merge to Progresso student** option to merge them with the selected student, there maybe more than one student displayed to select.
- 3. Select the **Export as new student** option to export them as a new Arbor student.
- 4. Select the Skip this student option to not export them.
- 5. Click Confirm & Next which will show the next student.
- 6. Click on Next.

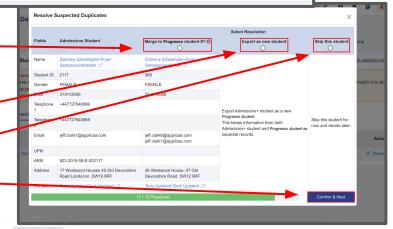

1. On the Contact Mapping step contacts will be pre-selected if they match. Select New Contact if they are not an existing contact in your MIS or Skip Contact if they should not be synced. Contacts are matched using the following rules:

1. The system looks through existing Cloud School contacts, and finds any one with an exact match for the First Name and Last Name as the person on Admissions+

2. Matching people are listed as 'Potential Matches'

#### 2. Click Next.

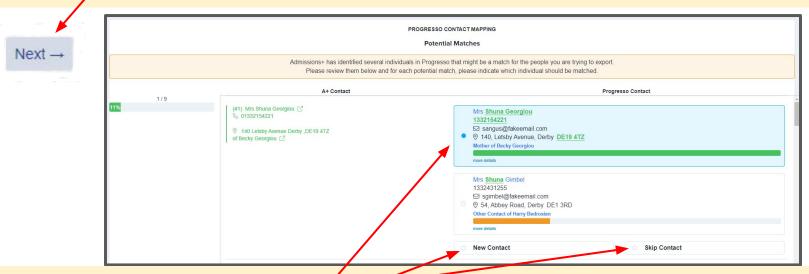

Matched to an existing contact - links the A+ and Cloud School contact, saves the Cloud School Contact Id to Admissions+ and updates the available data from A+ to the Cloud School contacts (see the data table for import rules) New Contact - creates a new person in Cloud School Skip Contact - does nothing, the contact is not imported

#### Step 3: Export Report

- 1. Once the export process has finished click on the report to check your students exported successfully.
- 2. If there were any issues with the export you will see the reason in the **Export Status** column for each student.

In the example below all students and contacts were exported successfully.

### **Export Finished!**

1 students were processed!

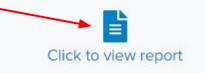

Export Progresso ULN ++ UPN ↑↓ # Status Learnerld Notes ++ Gender ++ Surname Forename Religion Ethnicity MajorNeedDescription MiddleName SenProvision ++ DateOfBirth • 4925 Test Anika Test Anika UR COCH ["SPLD", "HI", "MSI"] Test Anika N 2009-06-04 Preferred Preferred Middle Name Surname Forename Showing 1 to 1 of 1 entries Previous Next Column visibility Export Select all Show 10 ¢ entries Search: Showing 1 to 2 of 2 entries Progresso Export Status ContactId **↑**↓ # Email ++ Title ++ Gender ++ Surname Forename Priority ++ NextOfKin MiddleName ++ • 6641 parent0af6147abd14983a@applicaa.com M Stamm0af6147abd14983a Adriana0af6147abd14983a true M Ð 6639 irtest1234@applicaa.com Mr М Jones 2 Ranger false e: 017778889999

### Step 3: Export Report

1. More exported data can be displayed by clicking on the '+' icon for each student to see their data.

| t+ | #      | Export<br>Status †    | Progresso<br>LearnerId ++ | UPN ++ | Notes 👬 | Gender 💠 | Surname †                          | Forename +                          |
|----|--------|-----------------------|---------------------------|--------|---------|----------|------------------------------------|-------------------------------------|
| 0  |        | Saved<br>successfully | 4925                      |        |         | M        | Test Anika<br>Preferred<br>Surname | Test Anika<br>Preferred<br>Forename |
| E  | mailAd | dress                 |                           |        |         |          |                                    |                                     |
| L  | egalSu | Irname Test           | t Ledner                  |        |         |          |                                    |                                     |
| M  | odeO   | Travel OTH            | ł                         |        |         |          |                                    |                                     |
| Т  | elepho | nes []                |                           |        |         |          |                                    |                                     |
| S  | ervice | Child N               |                           |        |         |          |                                    |                                     |
| F  | ormer  | Surname               |                           |        |         |          |                                    |                                     |
| L  | egalFo | rename Te             | st Anika                  |        |         |          |                                    |                                     |
| F  | at     |                       |                           |        |         |          |                                    |                                     |
| Т  | own    | LONDO                 | N                         |        |         |          |                                    |                                     |
| C  | ounty  | London                |                           |        |         |          |                                    |                                     |
|    |        | r 1a                  |                           |        |         |          |                                    |                                     |
| N  | umbe   | Id                    |                           |        |         |          |                                    |                                     |

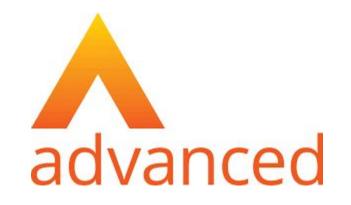

### Section 5: Cloud School MIS Admissions+ Export of UDF's

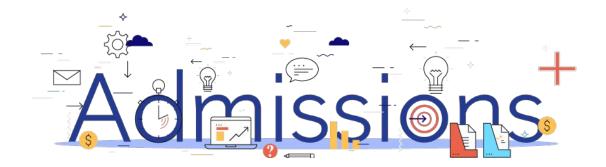

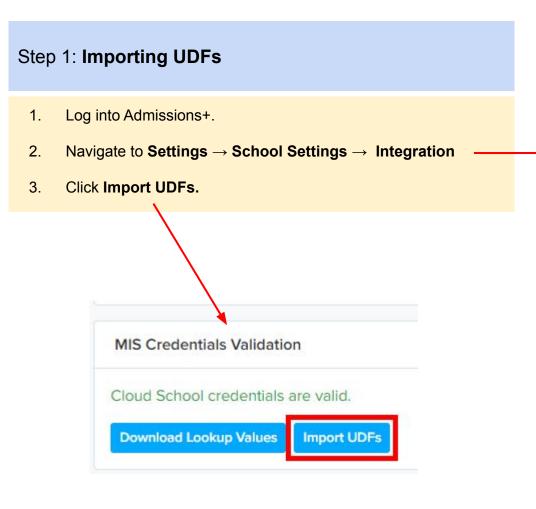

| 8              | SETTINGS           | 10.00 |
|----------------|--------------------|-------|
| Ę              | Application Form   |       |
| %<br>          | Subject Options >  |       |
|                | Form Settings >    |       |
| 20%            | School Settings ∽  |       |
| 29             | General Settings   |       |
|                | Users              |       |
|                | Permissions        |       |
|                | Integration        |       |
|                | SIMS Logs          |       |
|                | SIMS Notifications |       |
|                | Payment & Fees     |       |
|                | Unsubscriptions    |       |
|                | FAQs               |       |
|                | Address Mapping    |       |
|                | Enrolment Settings |       |
|                | Properties >       |       |
| © <sub>©</sub> |                    |       |

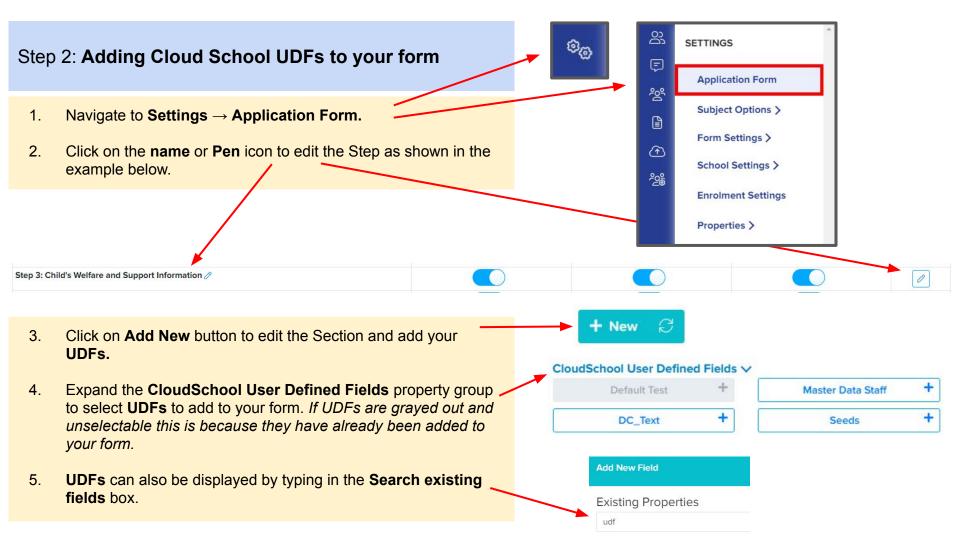

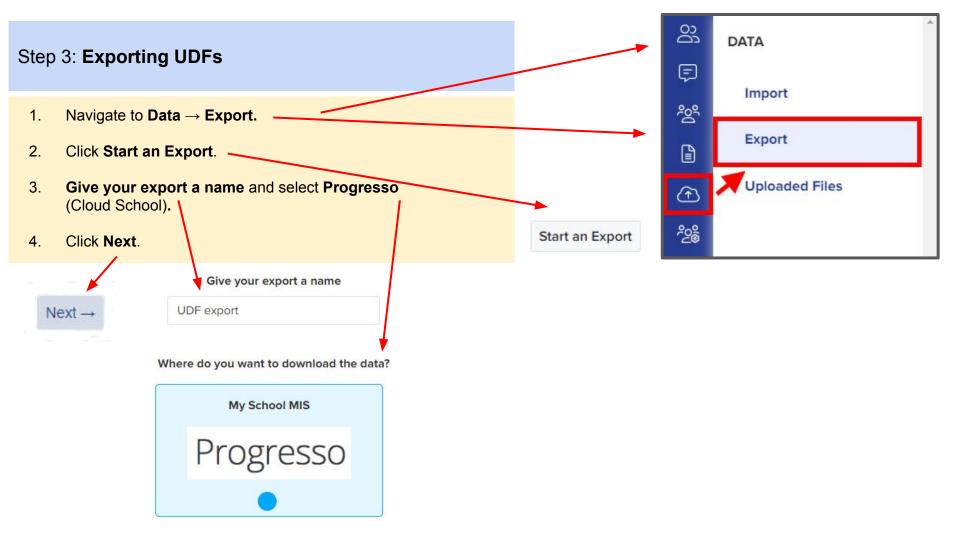

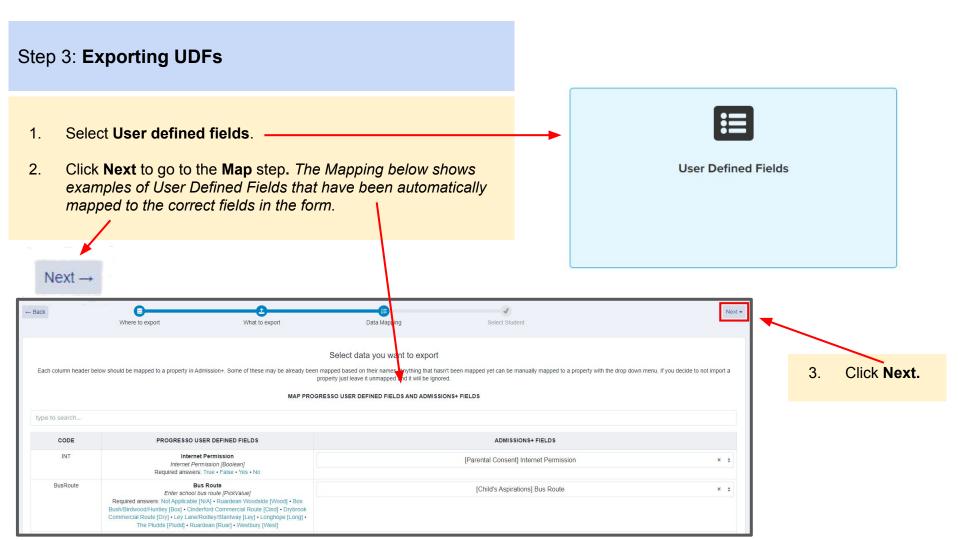

### Step 3: Exporting UDFs

- 1. Click on Select all or select one or more students as required to export UDFs for them.
- 2. Click Next to start the export.

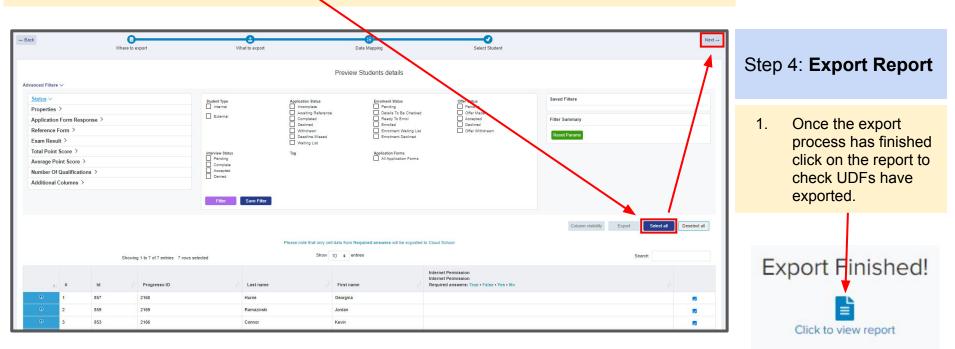

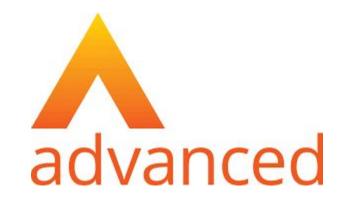

### **Section 6: Cloud School MIS Admissions+ Export of Classes**

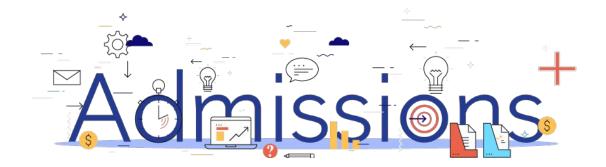

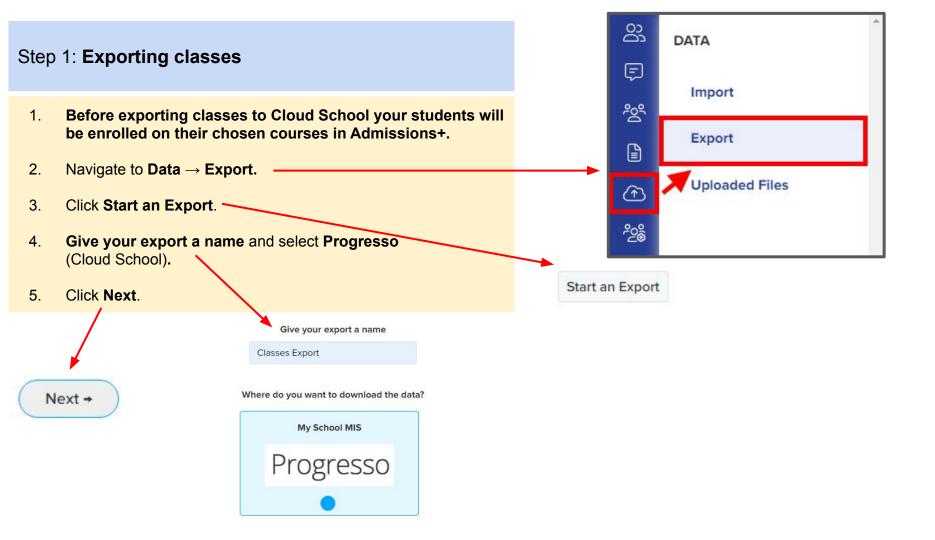

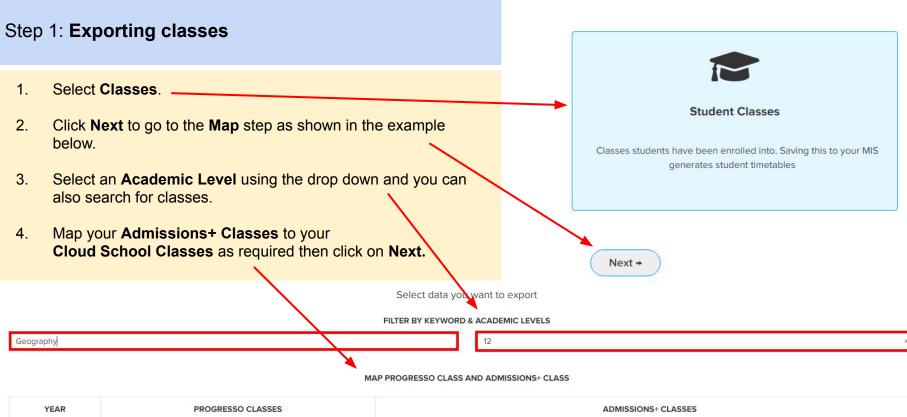

Geography - Key Stage 5 - kb1 - max 1 29/08/2022 - 25/08/2023 Geography - kb1 1 enroled

12

#### Step 1: Exporting classes

1. On the **Details** step a preview of the export will be displayed.

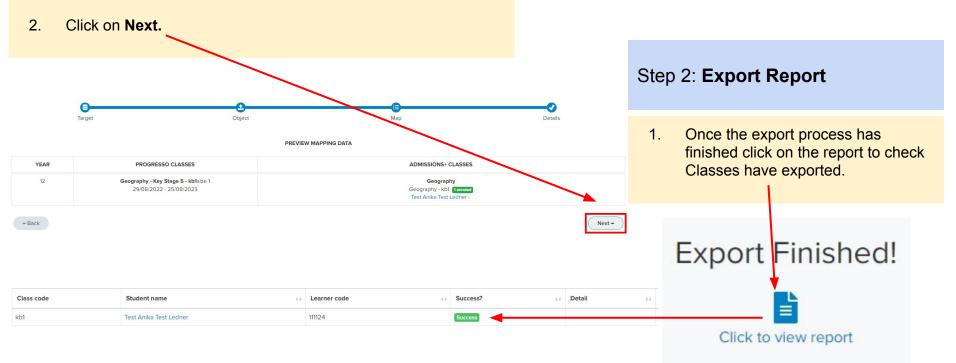

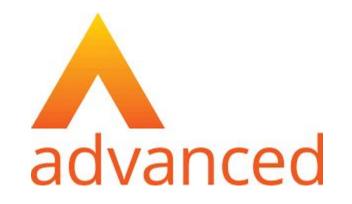

### Section 7: Cloud School MIS Admissions+ Import

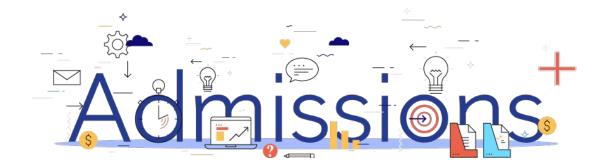

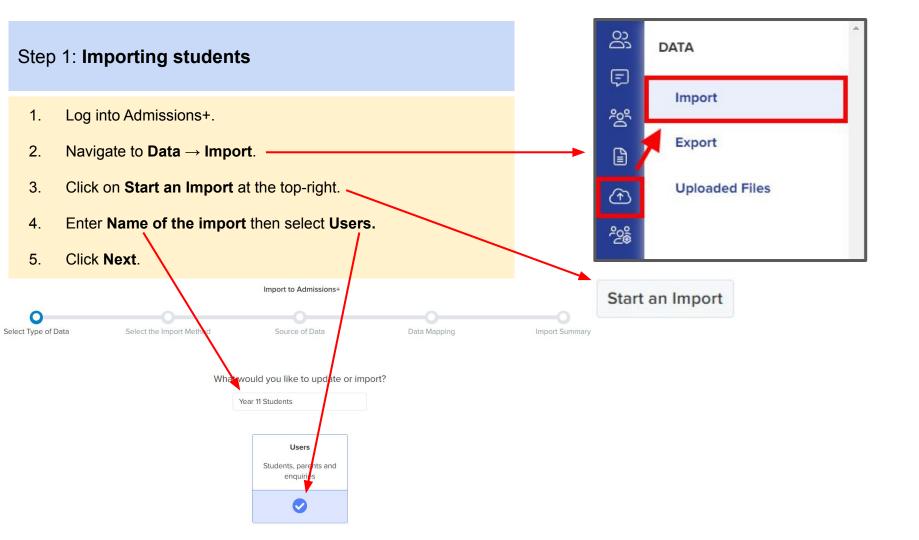

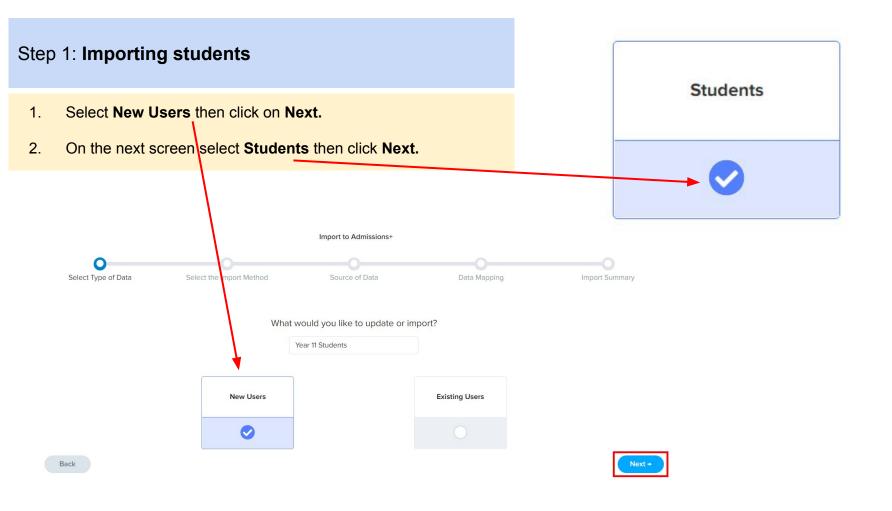

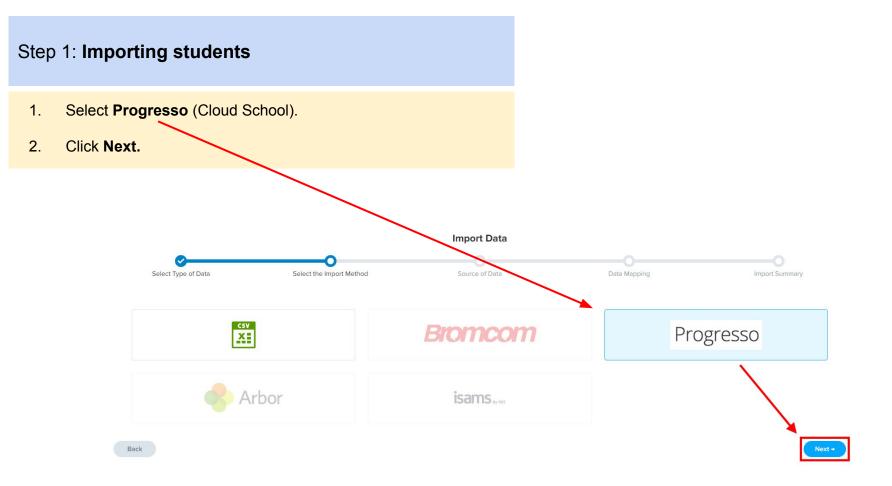

#### Step 1: Importing students

- On the Data Mapping step click Next. The Cloud School and Admissions+ properties will already be mapped. If anything hasn't been mapped they can manually be mapped to a property.
- 2. On the **Import Summary** step select a year using the **Filter By** Year drop down or select a start date using the **Filter By Start** Date dropdown.

Select all

- 3. Click on **Select all** to import all students into Admissions+.
- 4. Click **Next** to **Import** your students.

Next

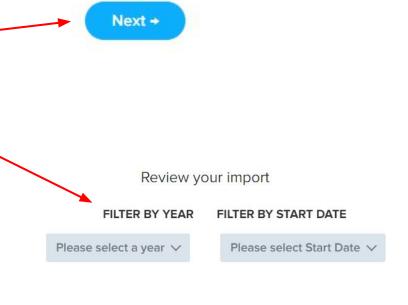

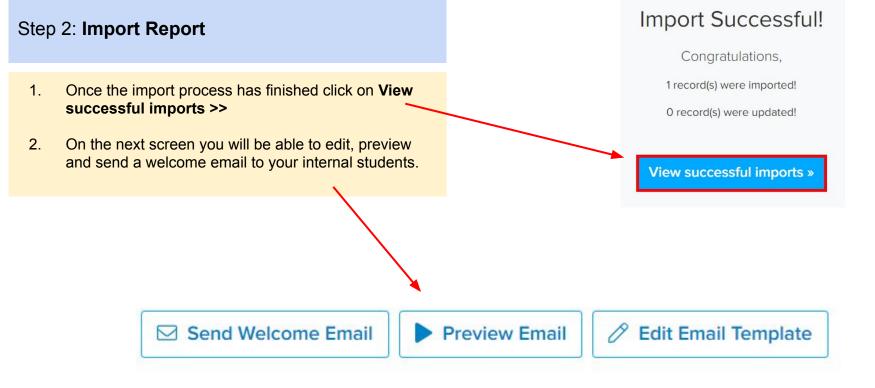